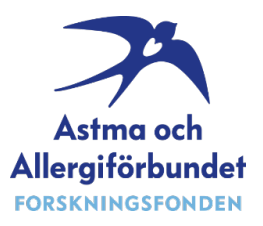

## "Steg för steg" – anvisningar till ansökningsformuläret

När du navigerar i ansökningssystemet, använd inte webbläsarens fram- och bakåtknappar. Använd knapparna högst upp på sidan. Data sparas automatiskt när du navigerar i systemet.

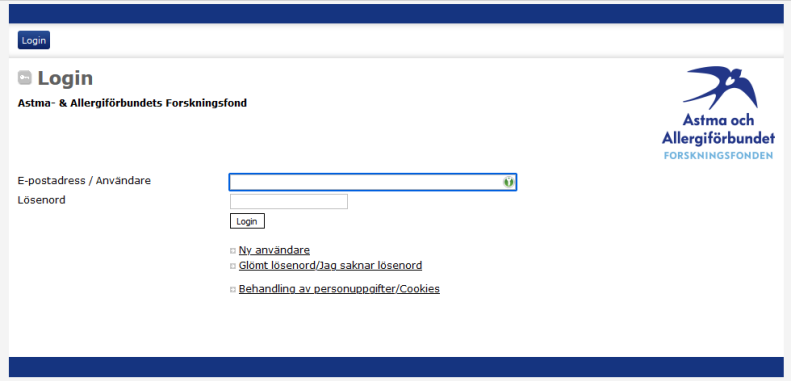

Om du inte har ansökt om anslag hos oss tidigare måste du registrera dig som ny användare.

Om du ansökt om anslag hos oss 2014 eller senare använder du samma inloggningsuppgifter som tidigare.

Om du har glömt ditt lösenord, klicka på "Glömt lösenord". Du får då ett nytt lösenord till din e-postadress du tidigare angivit i systemet.

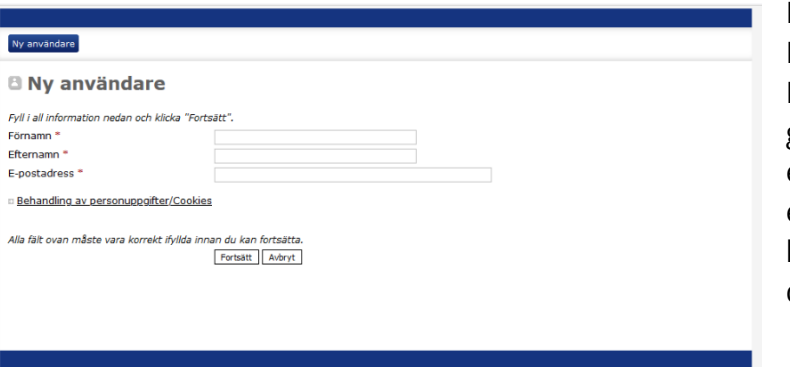

#### Ny användare:

Fyll i uppgifterna och klicka på "Fortsätt". Bekräfta sedan uppgifterna i nästa steg genom att klicka på "Fortsätt". Du får då ett mejl till din angivna e-postadress med ett lösenord. Om du inte fått mejl med lösenord inom 15 minuter, kontrollera din skräppost.

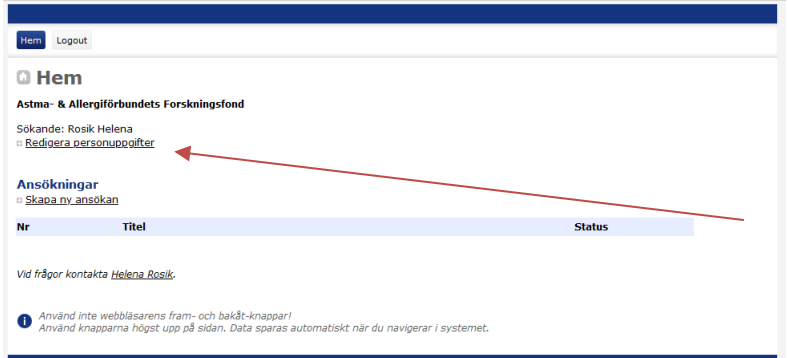

## Hem:

Här ser du alla de ansökningar du skapat. Om du ännu inte skapat någon ansökan är fältet under "Ansökningar" tomt.

Kom ihåg att redigera dina personuppgifter om ändringar skett.

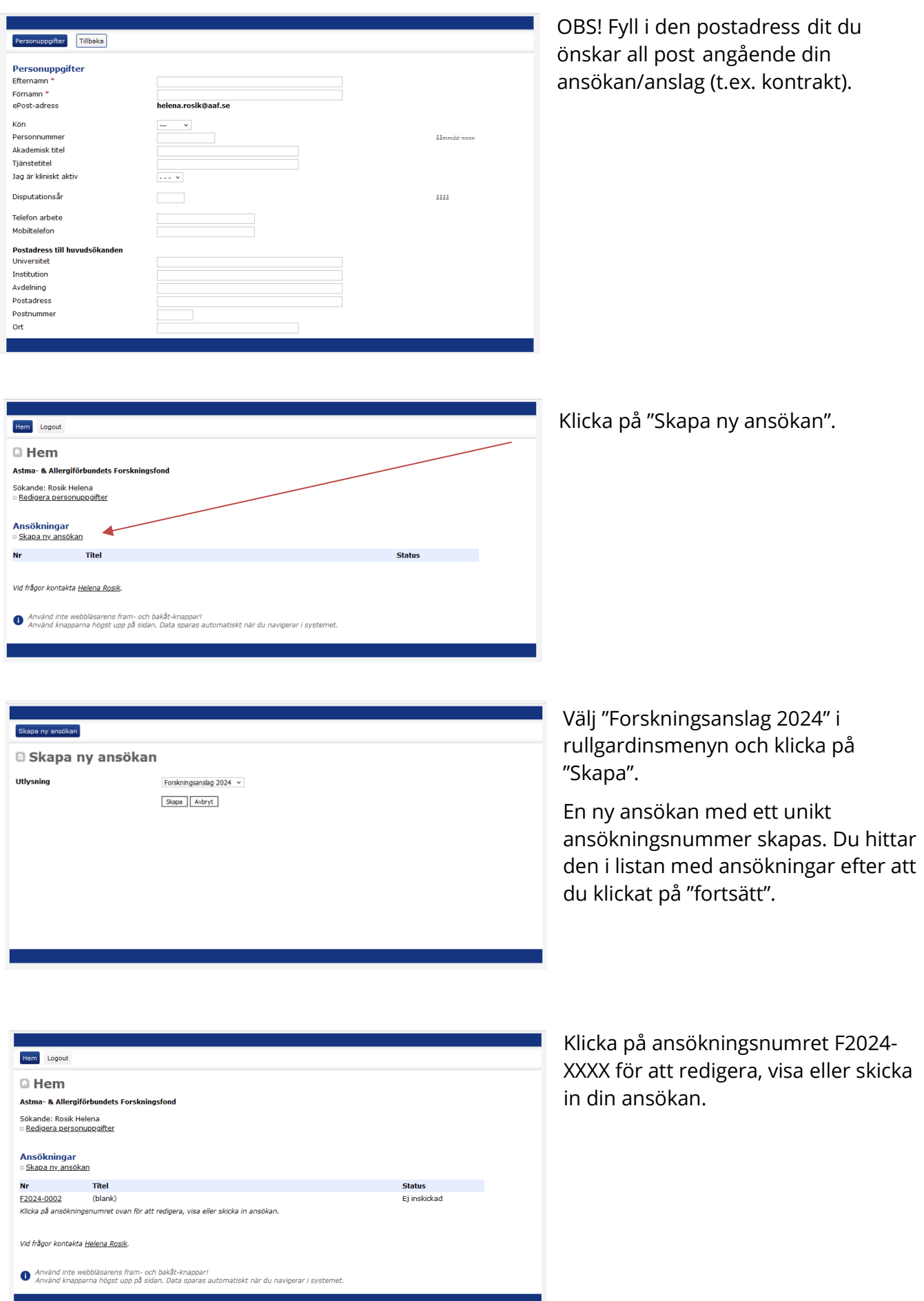

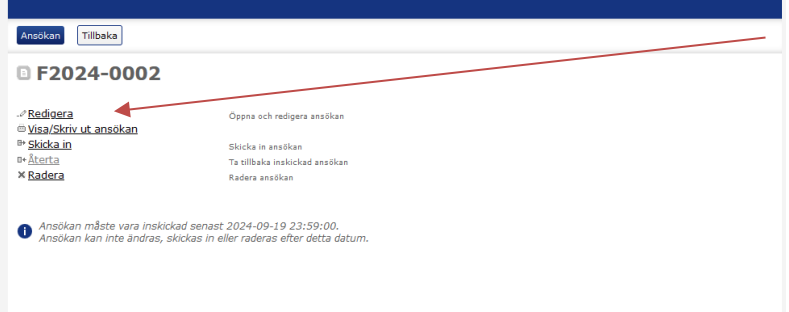

Klicka på "Redigera" för att öppna ansökan. OBS! Allt du fyller i sparas automatiskt när du navigerar i ansökan.

# Projekt Översikt Budget Medel Forskningsplan Tilbaka **Finns**  $\sim$ .<br>Etiskt godkännande/yttrande från etik<u>orövningsnämn<del>den laddas upp</del> som pdf-fil. Maximal storiek</u> är 2MB<br>□ <u>Ladda upp</u> Ett etikgodkännande alternativt ett yttrande från etikprövningsnämnd om att etikansökan ej behövs skall ektikas in innan beviljat anslag betalas ut<br>Senast 6 månader efter beviljat anslag. Skickas in som PDF.

**CV och publikationslista** Obligatoriskt CV inklusive publikationslie<del>d</del> föddas upp som en pdf-fil. Markera de <u>fem publikationer som är viktigast för projektet med asterisk</u> (\*).<br>Maximal storiek är 2MB Ladda upp Medsökande

Projekt Projekttitel på svenska Populärvetenskaplig projekttitel Etiskt godkännande

Diarienummer Kommentar/anmärkning

**Namn**<br>\* Lãop till rad

Klicka på 'Lägg till rad' för att lägga till en medsökande och information om denne

## Projekt:

Mer information om vad som ska fyllas i hittar du genom att klicka på "Anvisningar".

Etiskt godkännande och CV inklusive publikationslista bifogas som pdf-filer genom att klicka på "Ladda upp".

Ange eventuella medsökande genom att klicka på "Lägg till rad".

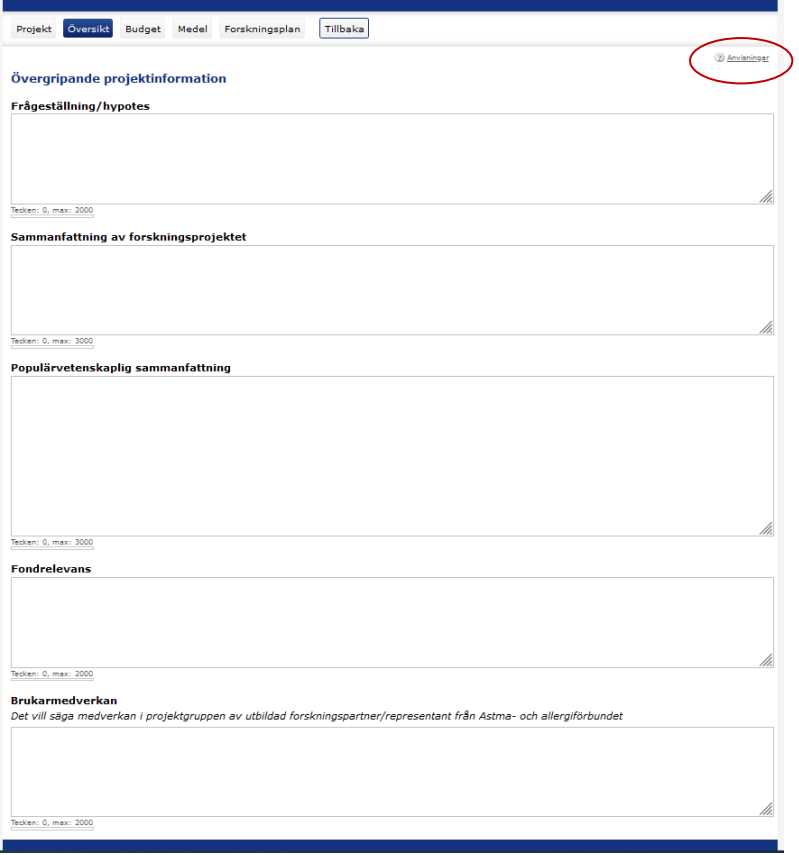

## Översikt:

Mer information om vad som ska fyllas i hittar du genom att klicka på "Anvisningar".

Observera att den populär-

vetenskapliga sammanfattningen ska skrivas på svenska. Denna kan komma att publiceras på fondens hemsida om din ansökan beviljas.

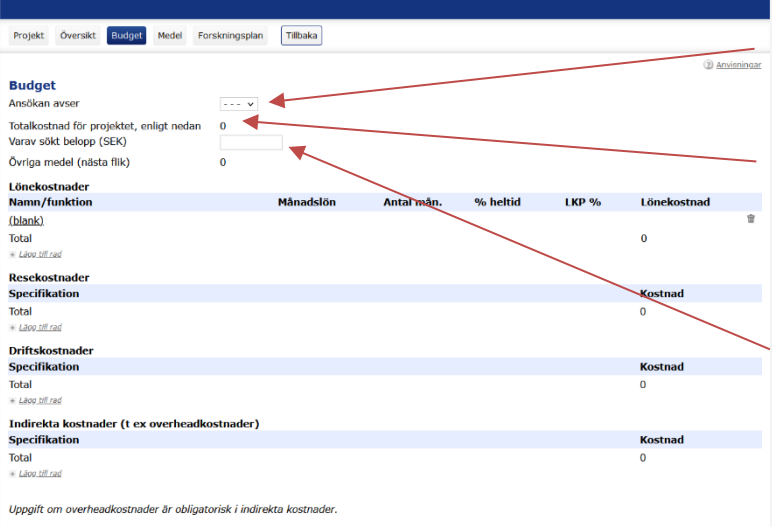

## Budget:

Ange önskad anslagstid (1–3 år) i rullgardinsmenyn.

Lönekostnader, resekostnader, driftskostnader och indirekta kostnader summeras automatiskt till "Totalkostnad för projektet".

I rutan för "Varav sökt belopp" anges hur mycket av totalkostnaden för projektet som du söker från Forskningsfonden.

"Övriga medel" uppdateras automatiskt när du fyller i nästa flik "Medel".

Lägg till lönekostnader, resekostnader, driftskostnader och indirekta kostnader genom att klicka på "Lägg till rad".

## Lönekostnad:

När du fyllt i alla rader i lönekostnader, räknas rätt belopp ut automatiskt enligt de procentsatser i heltid och LKP som du fyllt i, när du klickar på "Tillbaka".

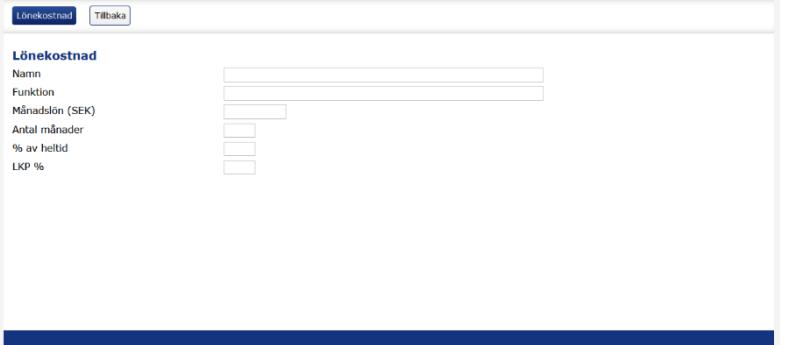

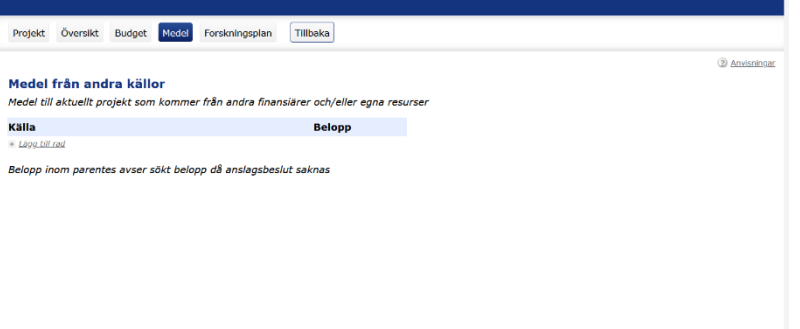

#### Medel:

Här anger du alla de medel du redan beviljats eller sökt från andra finansiärer för detta projekt genom att klicka på "Lägg till rad".

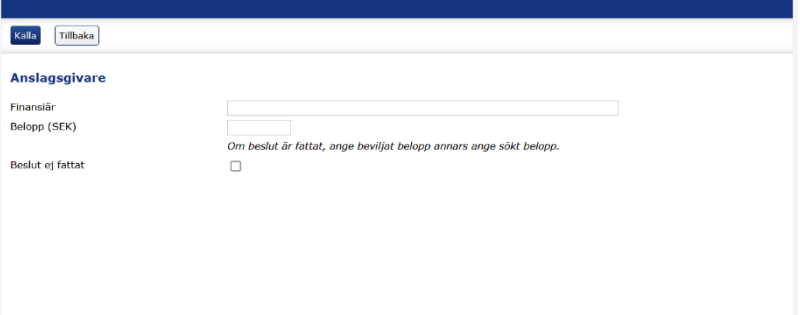

#### Källa:

Här fyller du i finansiär och belopp från andra anslagsgivare. Kryssa i rutan "Beslut ej fattat" om du inte ännu har fått beslut om beviljat belopp.

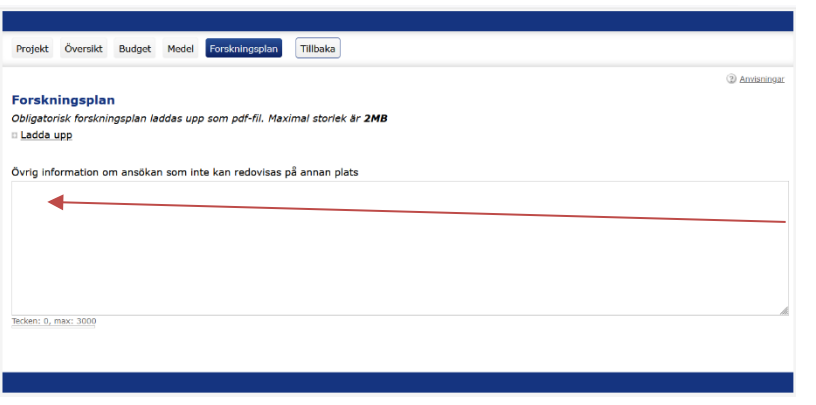

Forskningsplan:

Här bifogar du din forskningsplan genom att klicka på "Ladda upp". Filen ska vara i pdf-format och max 2 MB.

Här kan du också lämna övrig information om din ansökan som inte kan redovisas på annan plats.

Du kan förhandsgranska din ansökan genom att klicka på "Visa/Skriv ut ansökan".

När du är klar med din ansökan, klicka på "Skicka in".

**Om något saknas i din ansökan** kommer denna ruta upp. Fyll i det som saknas och skicka in på nytt.

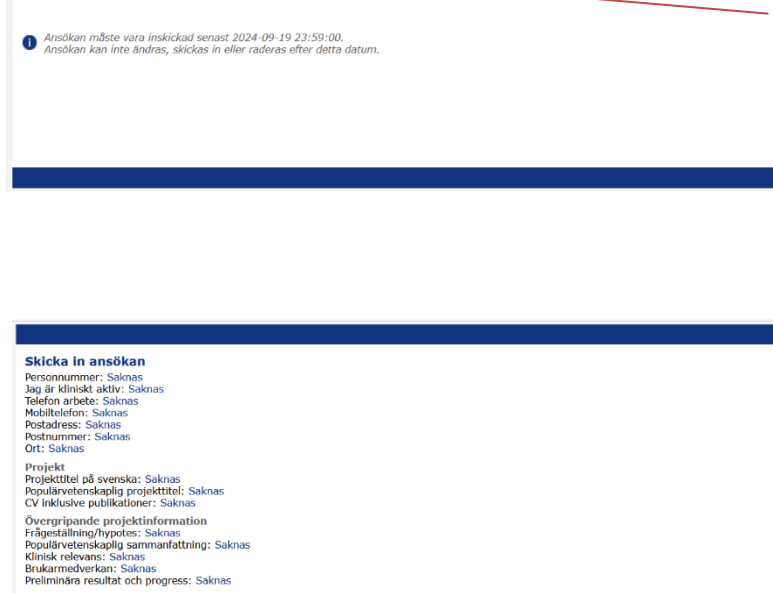

aneNka

Ansökan Tillbaka DF2024-0002

*....* Redigera<br>□ <u>Visa/Skriv ut ansökan</u><br>□ Skicka in

Budget<br>Ansökan avser: Saknas<br>Varav sökt belopp (SEK): Saknas Forskningsplan<br>Forskningsplan: Saknas

□ <u>Tillbaka</u>

Ansökan kan inte skickas in då den inte är komplett - se ovan

- Redigera

¤+<u>Återta</u><br>× Radera

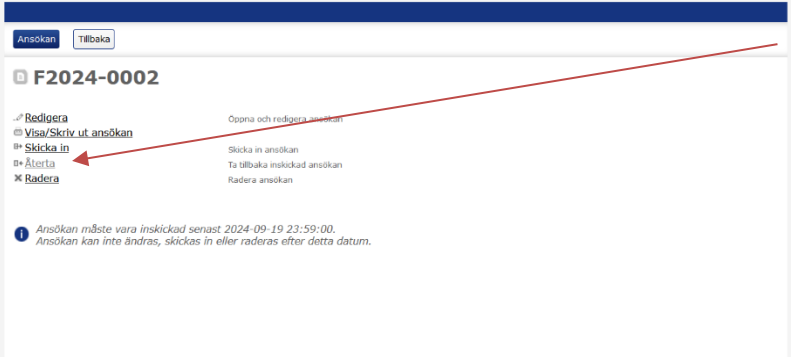

Om ansökningsperioden fortfarande är öppen kan du göra ändringar i en inskickad ansökan genom att klicka på "Återta". Glöm inte att skicka in din ansökan igen om du återtar den.

Vid eventuella frågor kring utlysningen, kontakta Helena Rosik, verksamhetschef för Forskningsfonden [helena.rosik@aaf.se,](mailto:helena.rosik@aaf.se) 07900–66 242.